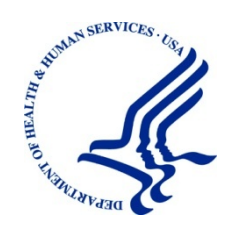

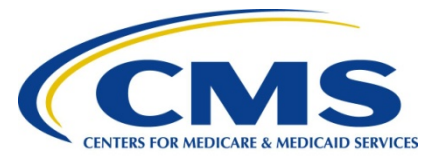

# **Introductory Guide for MACPro Health Homes State Plan Amendments Migrated Data**

## **Reflects Appian Environment as of 04/21/2016**

Version: 0.6

Date: 1/3/2018

## **Table of Contents**

<span id="page-1-0"></span>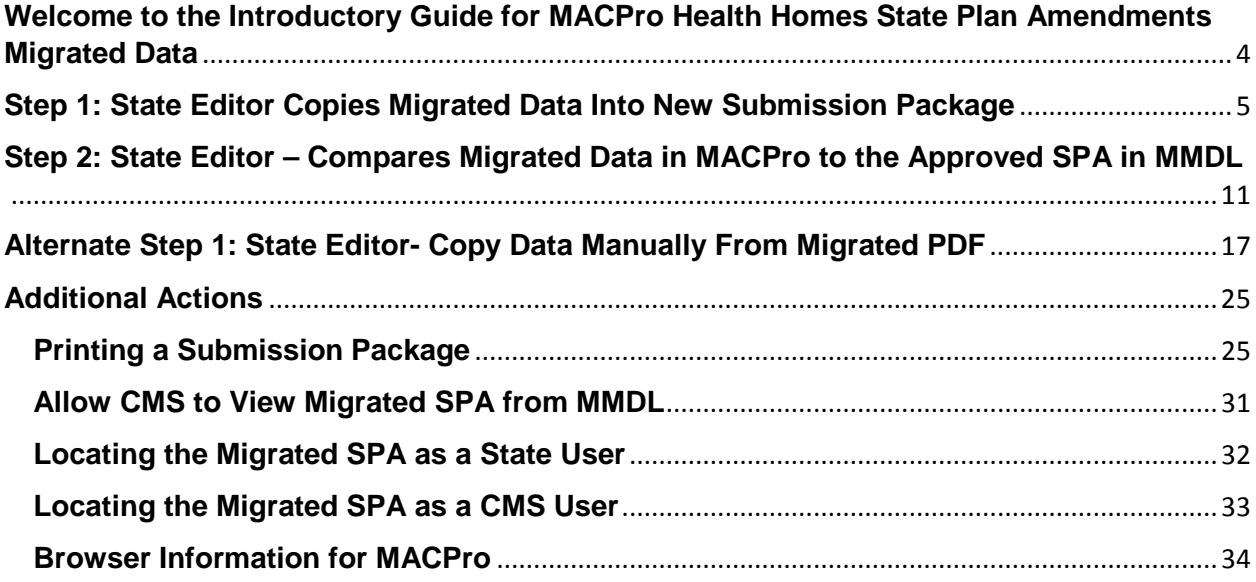

## **Welcome to the Introductory Guide for MACPro Health Homes State Plan Amendments Migrated Data**

This Introductory Guide for MACPro Health Homes State Plan Amendments (SPA) Migrated Data describes the steps for state users to utilize data migrated from MMDL into MACPro. States may use this information as the basis for future amendments. *Please be advised that the pre-populated data is not considered official.* As subsequent SPAs and amendments are submitted and approved in MACPro, they will become the official record of the Medicaid State Plan for Health Home programs. Please contact the MACPro Help Desk if you have questions outside the scope of this document.

Assistance with the MACPro system is available through the MACPro Help Desk, Monday through Friday, 8:00 am-6:00 pm Eastern Standard Time. For MACPro questions or issues, contact the MACPro Help Desk at MACPro HelpDesk@cms.hhs.gov or call 301-547-4688.

<span id="page-2-0"></span>The MACPro Help Desk Team welcomes your suggestions for our training and reference materials. Please contact us with your feedback and comments on this training, or if you need other MACPro assistance.

### **Step 1: State Editor Copies Migrated Data Into New Submission Package**

For states' convenience, data from their latest approved Health Home SPA was migrated from the MMDL into the MACPro Health Home template. Once the State Editor begins amending the migrated SPA in MACPro, he/she will see the migrated data copied into the fields of the Health Homes Reviewable Units. Please note that the pre-populated data from MMDL within MACPro fields are not considered official.

Users will notice new fields in MACPro that did not exist on the MMDL, fields that differ between the MMDL and MACPro, and fields that were on the MMDL that have either been combined on MACPro or removed in the migration. Due to the fact that the system does not alert users to what fields have changed from the MMDL to MACPro, the State Editor should review the data copied into each Health Homes Reviewable Unit to validate its accuracy.

To amend an existing Health Homes program that was migrated from MMDL to MACPro, the State Editor will create a new submission package in MACPro. States will receive a notification if a SPA has been migrated. If your state received such notification, the most recently approved Health Homes SPA for your state's Health Home program was migrated, assuming that there are no revisions to it currently in progress. The State Editor will choose the migrated SPA to copy into a new submission package in MACPro.

If the State Editor would rather copy and paste the data from the converted PDF into a new submission package without having the data pre-populate, he/she should follow [Alternate Step](#page-15-0)  2: State Editor- [Copy Data Manually From Migrated PDF.](#page-15-0)

**1.1** State Editor logs into MACPro.

**1.2** Select the "Actions" tab from the upper tool bar.

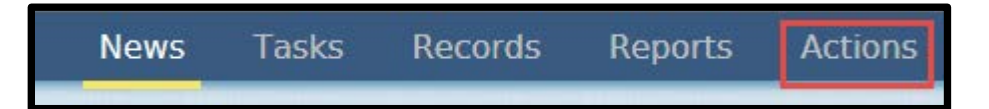

#### **1.3** Select "Create Submission Package.

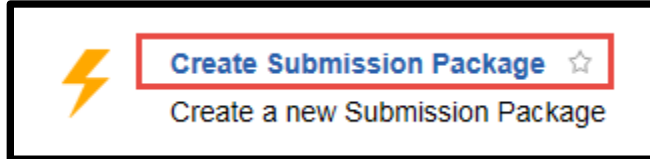

**1.4** Select "View All Responses" to expand the field in the Submission – Summary.

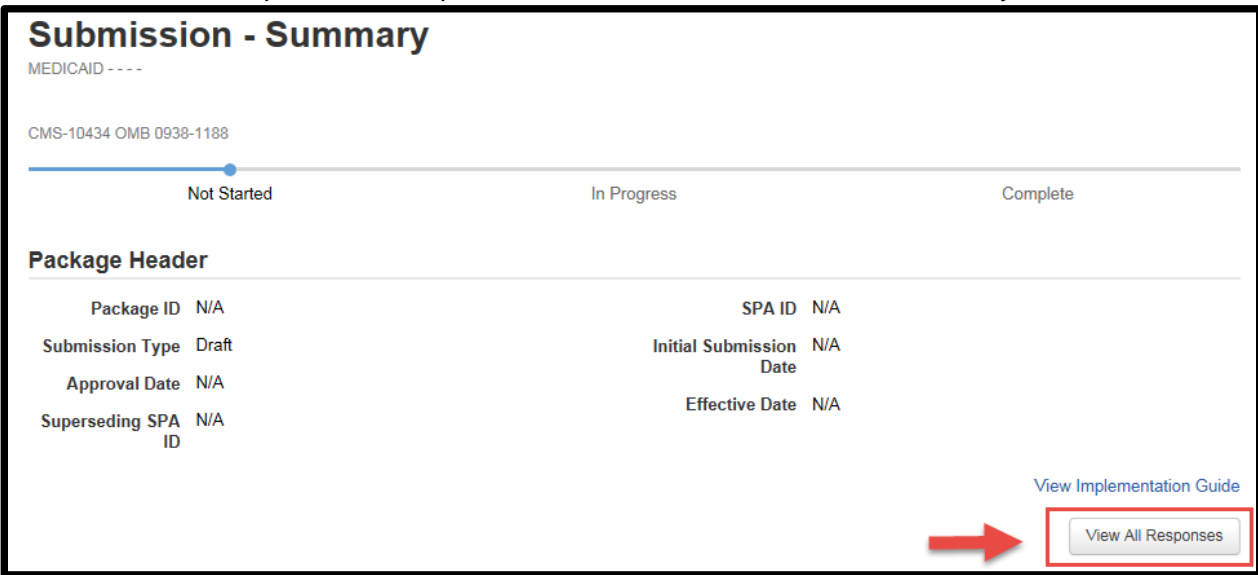

- **1.5** Fill out the information in the Submission Type, Key Contacts, SPA ID and Effective Date, Executive Summary, Dependency Description, Disaster-Related Submission, Federal Budget Impact and Statute/Regulation Citation and Governor's Office Review fields. Users may refer to the MACPro Health Homes State Plan Amendment Introductory State User Guide for further instructions on how to enter this data.
- **1.6** Select "Save Reviewable Unit" at the bottom of the page.

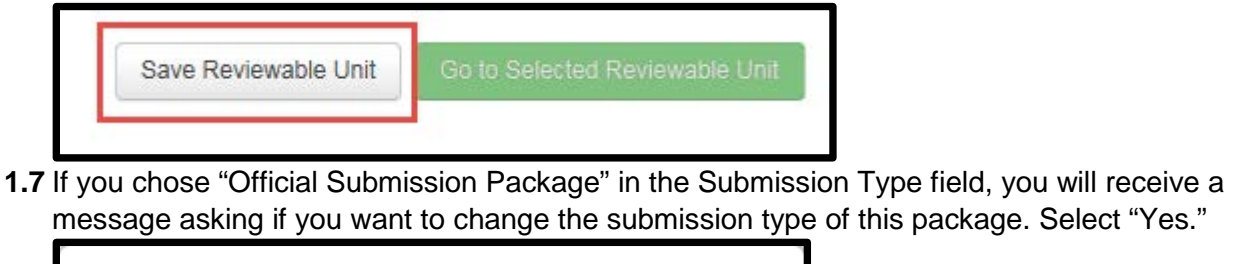

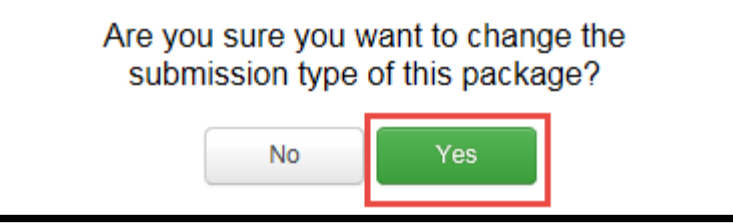

**1.8** Scroll to the bottom of the page. From the drop down box labeled "Navigate to Reviewable Unit," choose "Submission – Medicaid State Plan."

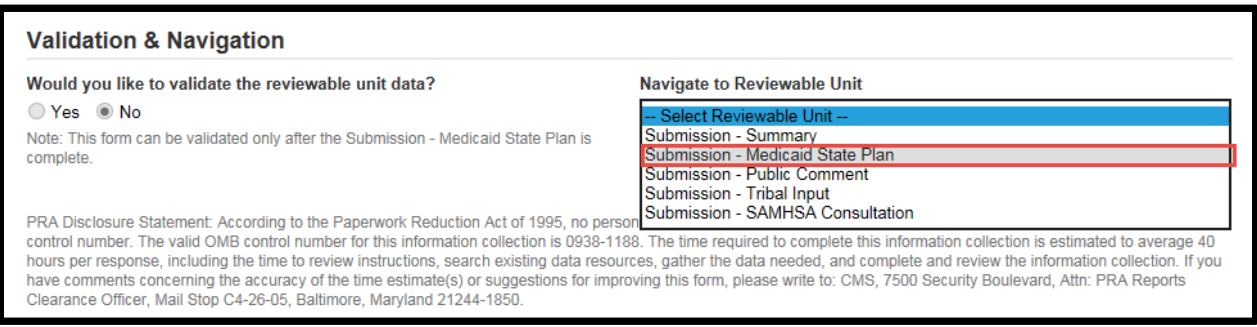

**1.9** Next, select "Go to Selected Reviewable Unit."

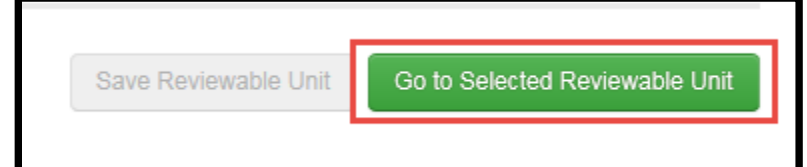

**1.10** In the Submission – Medicaid State Plan section, select the radio button next to "Create new Health Homes program."

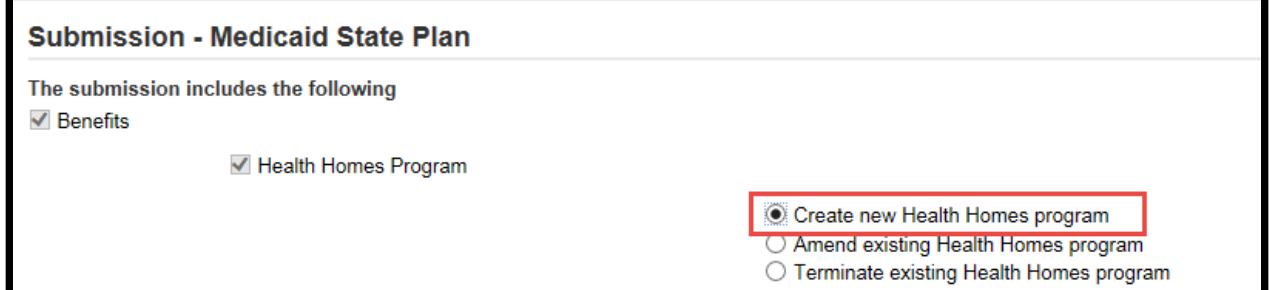

**1.11** This field is dynamic and will prompt you to choose to copy from an existing Health Homes program or to create a new program from a blank form. You will select the radio button next to "Copy from existing Health Homes program."

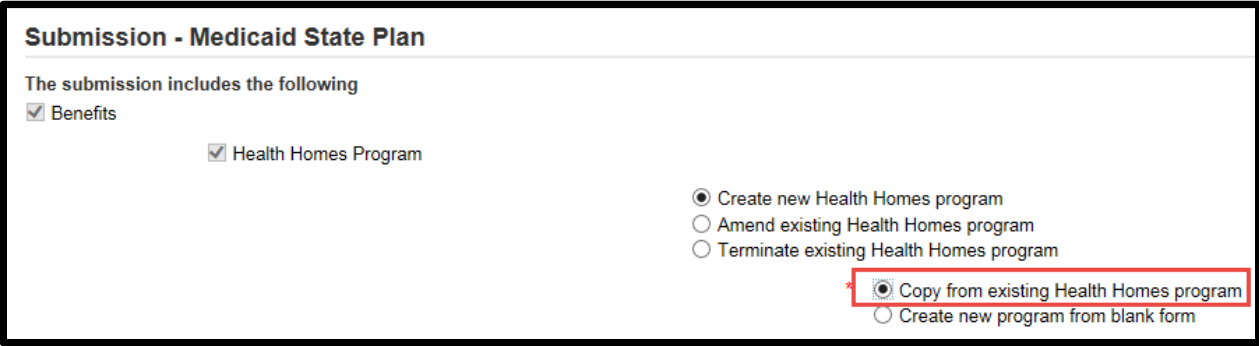

**1.12** Enter the Name of the Health Homes Program in the text box labeled "Name of Health Homes Program."

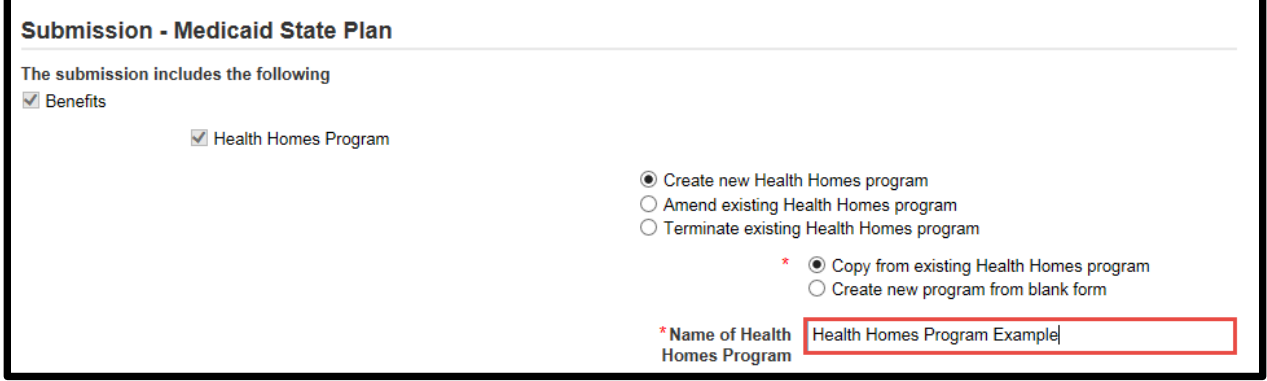

**1.13** In the drop down box labeled "Select Health Homes Program," select the program labeled "Migrated\_HH" and the SPA number migrated from MMDL.

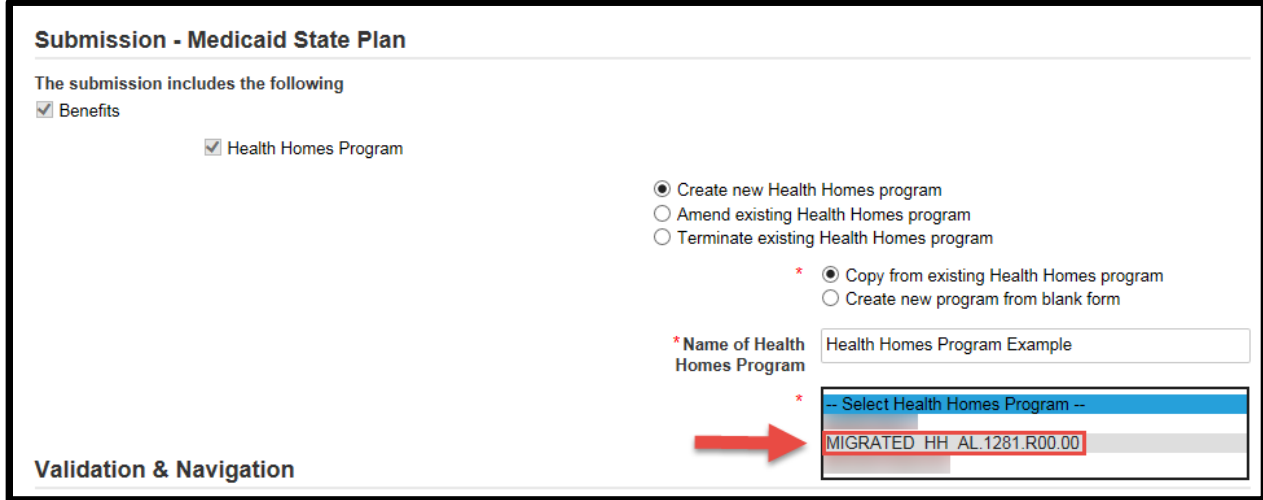

**1.14** In the table below, select the check box next to the Package ID that you wish to copy.

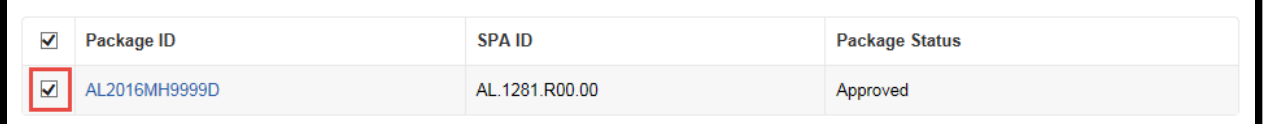

#### **1.15** Select "Save Reviewable Unit."

F

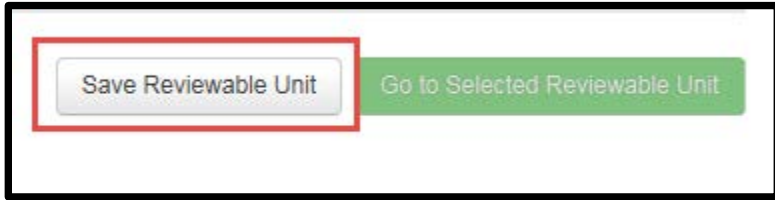

**1.16** You will notice now that the drop down box labeled "Navigate to Reviewable Unit" has been populated with the Health Homes Reviewable Units. You must enter data and validate each Submission Reviewable Unit. The Health Homes Reviewable Units will contain migrated and converted data from the approved SPA in MMDL.

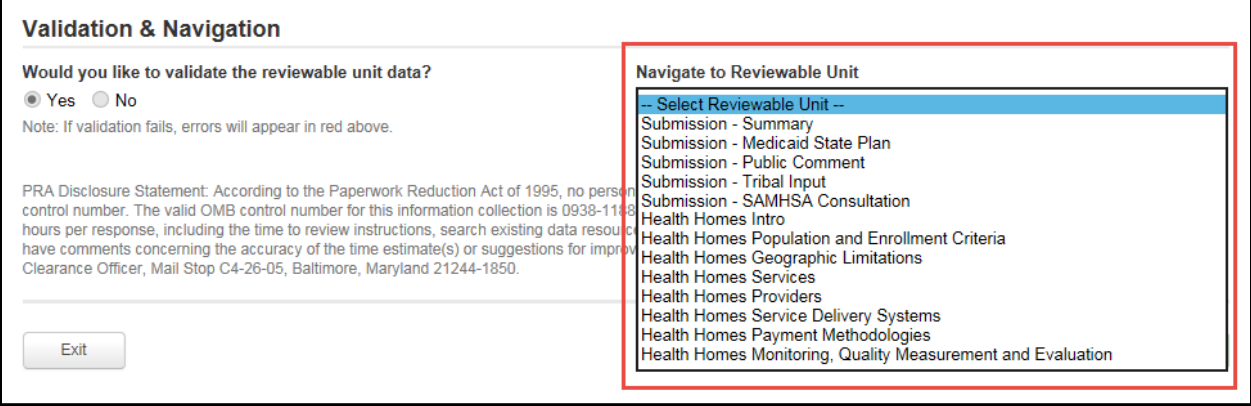

## <span id="page-9-0"></span>**Step 2: State Editor – Compares Migrated Data in MACPro to the Approved SPA in MMDL**

As needed, the State Editor can compare the migrated data in MACPro to the printed copy of the approved SPA in MMDL.

**2.1** The State Editor will select the "Records" tab from the upper toolbar.

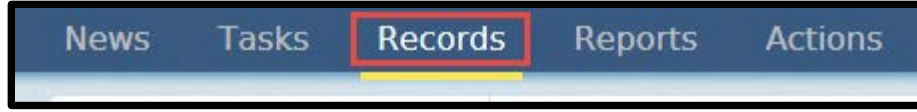

**2.2** Select "MMDL HHS Programs."

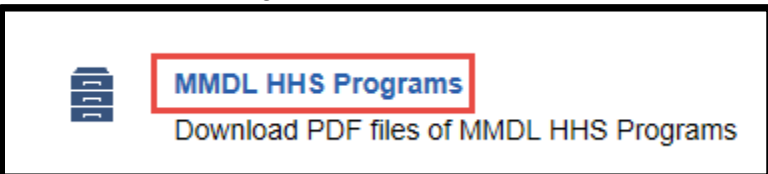

**2.3** Select the link to your state's HHS Program.

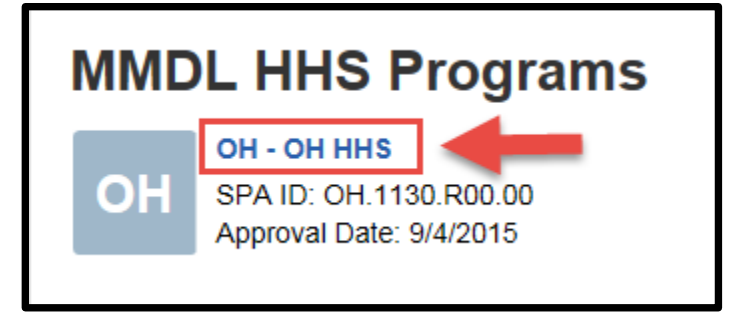

**2.4** In the Program Document section, select the link to download the HHS Program.

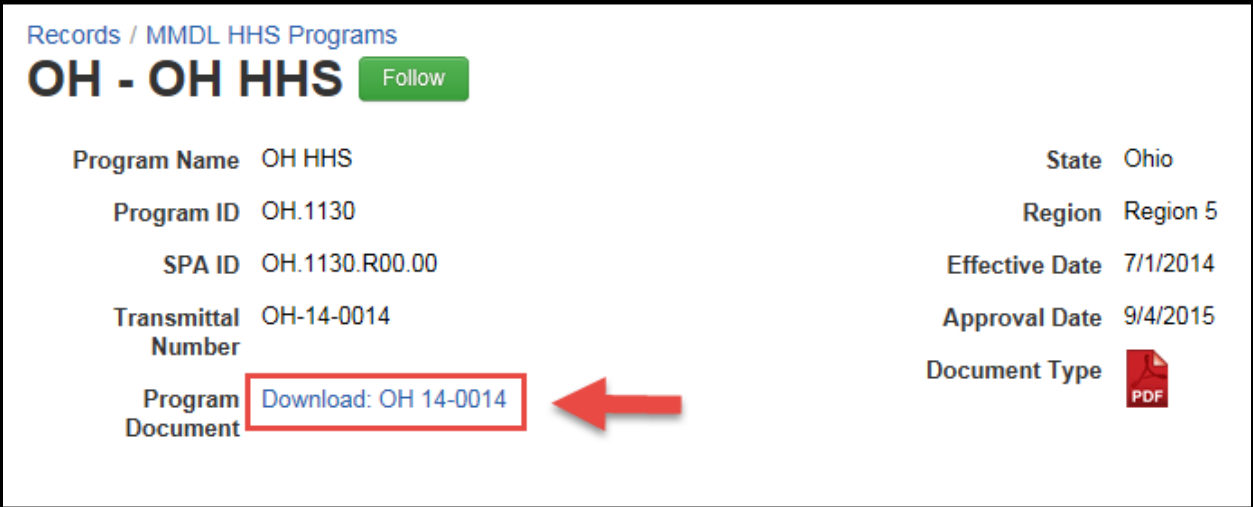

**2.5** Choose to either open or save the PDF.

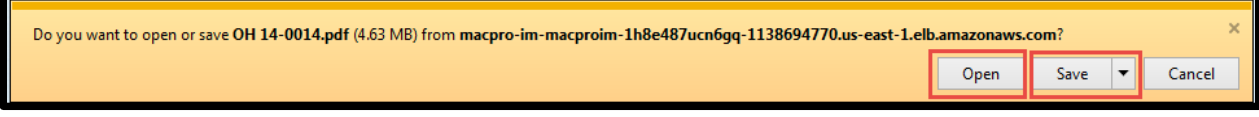

- **2.6** The State Editor will now have a copy of the complete Health Home State Plan Amendment by which he/she can compare the migrated data in MACPro.
- **2.7** Navigate to one of the Health Homes Reviewable Units by selecting it from the drop down list of Reviewable Units. For this example, we have chosen "Health Homes Population and Enrollment Criteria."

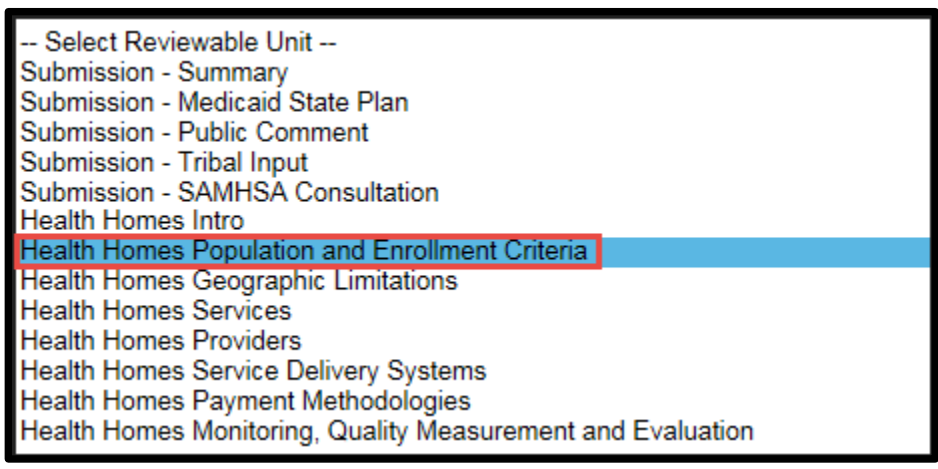

**2.8** In the bottom right hand corner, select "Go to Selected Reviewable Unit."

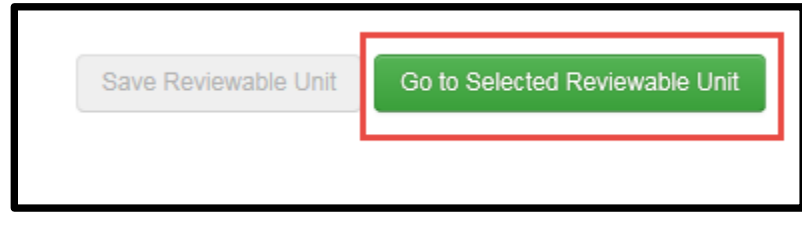

**2.9** Expand the fields by selecting "View All Responses."

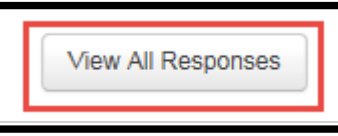

**2.10** The State Editor will begin to see migrated and converted data from MMDL. In the example below, data from the Enrollment of Participants has been migrated. The radio button next to "Opt-in to Health Homes provider" is selected and text is entered in the text box labeled "Describe the process used."

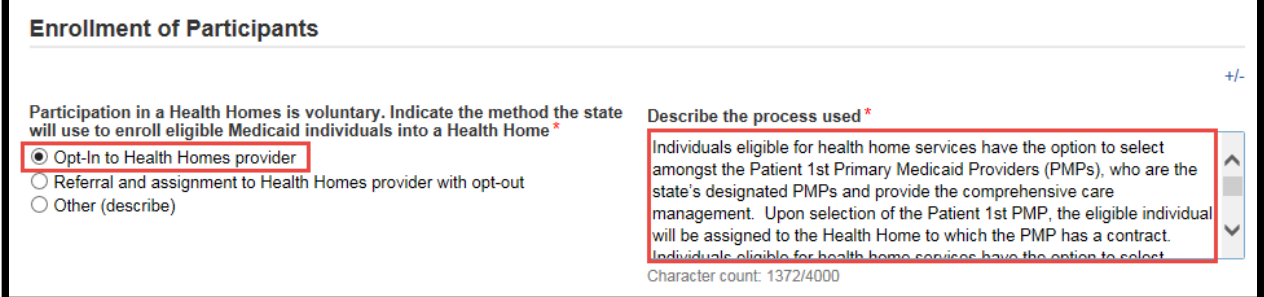

**2.11** The State Editor will compare the data from the printed copy from MMDL to the migrated data prepopulated in MACPro. The image below shows the data from the Enrollment of Participants section of the approved SPA in MMDL. The State Editor will notice that the correct radio button is selected in the migrated data and then compare the text entered in the text box.

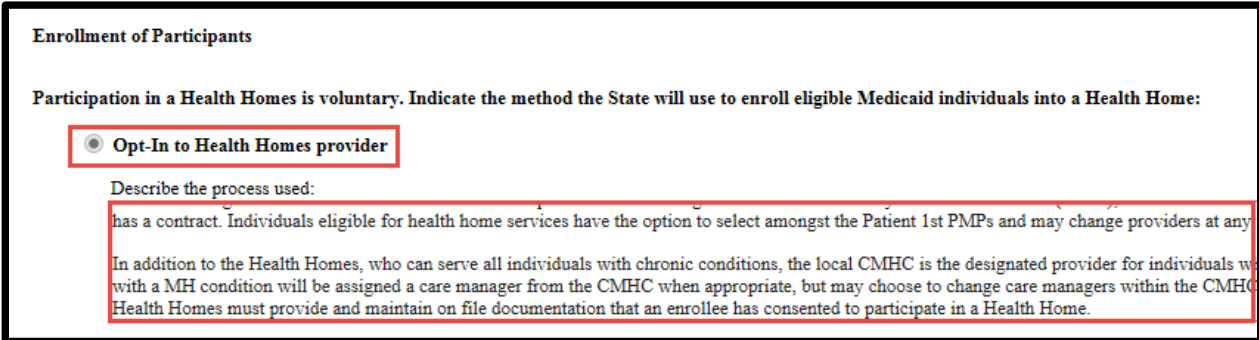

**2.12** The templates in MACPro differ from MMDL, so there will be fields that will need to be edited. If the State Editor notices that data has not been migrated properly, he/she will make the appropriate edits. The State Editor may also enter new amendments to the data while checking the migrated data.

**2.13** To answer the question "Would you like to validate the reviewable unit data," select the radio button next to "Yes." If any validation errors occur, they will appear in red. All validation errors must be corrected before the Reviewable Unit can be validated.

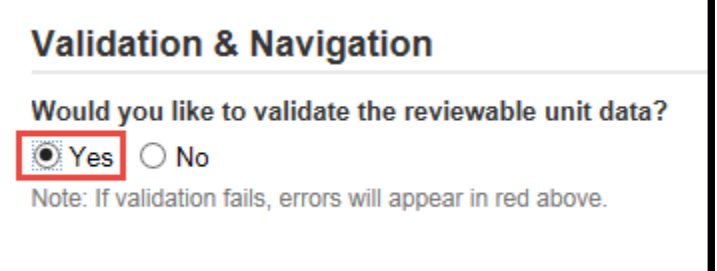

**2.14** Then, select "Save Reviewable Unit" in the bottom right of the screen to ensure that edits are saved.

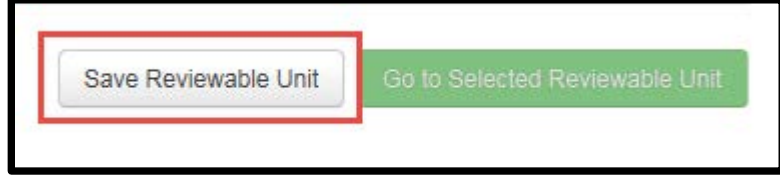

**2.15** If edits are made, the State Editor will notate these changes in the Executive Summary field to bring to the attention of CMS. The Executive Summary field is located in the "Health Homes Intro" Reviewable Unit. To navigate to this Reviewable Unit, select "Health Homes Intro" from the drop down list of Reviewable Units.

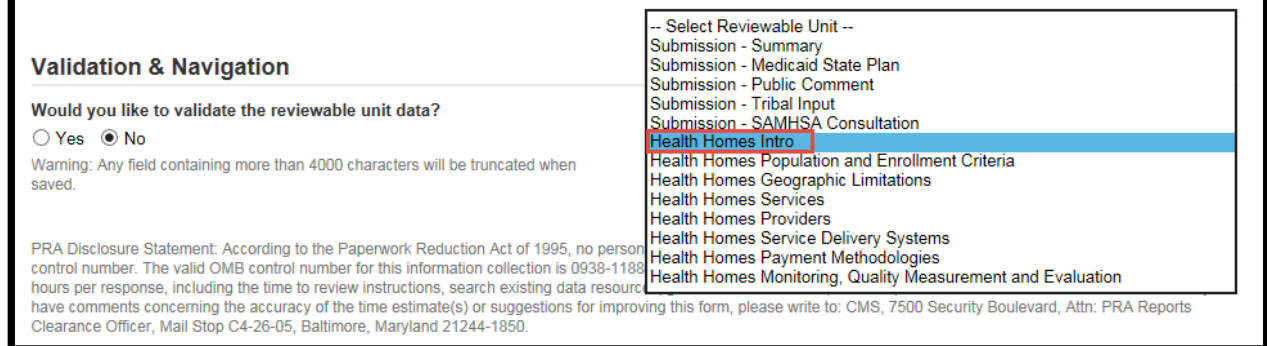

**2.16** In the bottom right hand corner, select "Go to Selected Reviewable Unit."

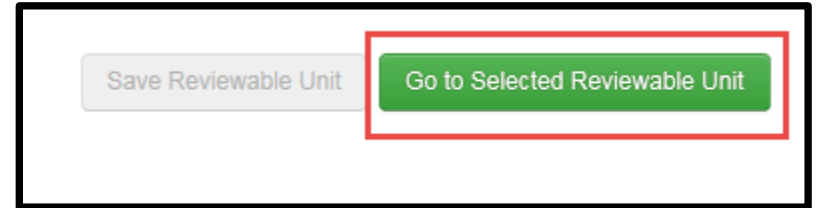

**2.17** Expand the fields by selecting "View All Responses."

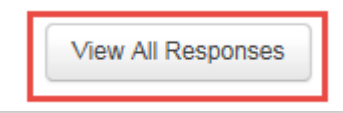

Г

**2.18** In the Executive Summary text box, detail the edits made to the migrated data.

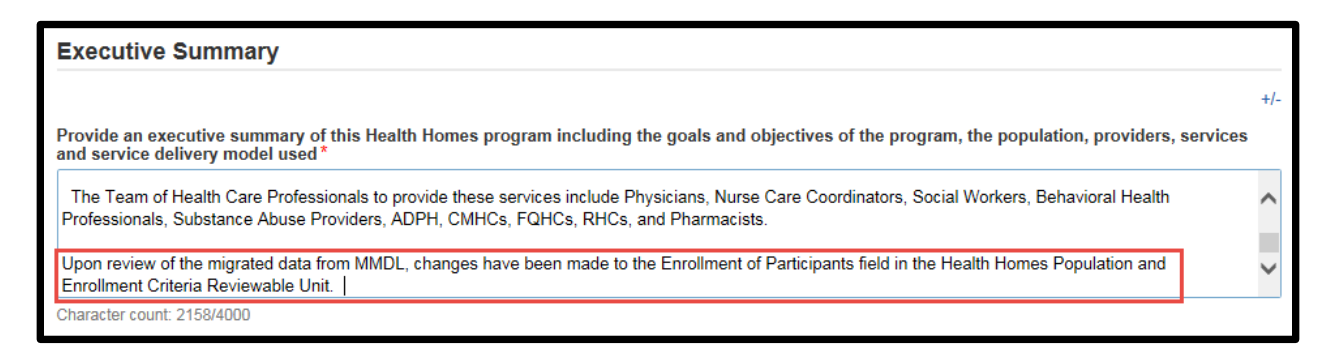

- **2.19** As needed, the State Editor will repeat the process of comparing the migrated data in MACPro to the printed copy of the approved SPA in MMDL for each Health Homes Reviewable Unit.
- **2.20** After all the last Reviewable Unit has been validated, select Exit in the bottom left of the page.

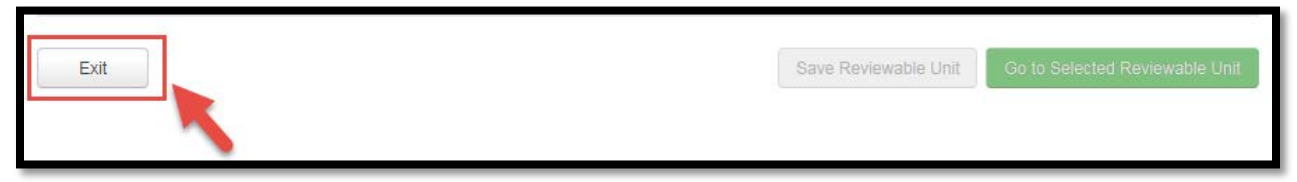

**2.21** Once you select "Exit" as shown in Step 3.15, you will be redirected to the "Related Actions" screen under the "Records" tab. Select "Forward Package to State POC for Review". *If you had navigated away from your package rather than selecting "Exit" and have just logged back into MACPro, go to the "Records" tab, then click "Submissions Packages" for your state, and then your submission package. Next, select "Related Actions" from the left panel. Proceed to forward the package to the State Point of Contact.*

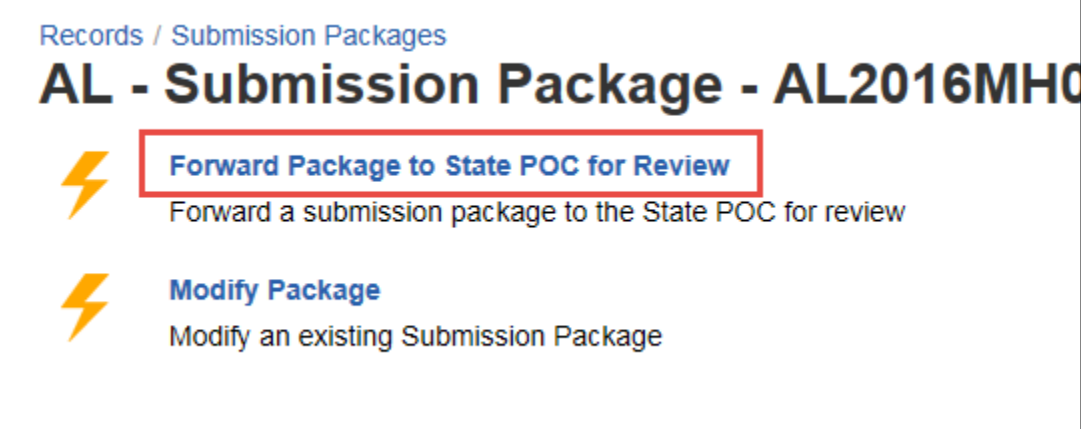

**2.22** On the next page, select workflow action "Forward Submission Package to SPOC" and then select the green "Execute Action" button. The instructions box is optional.

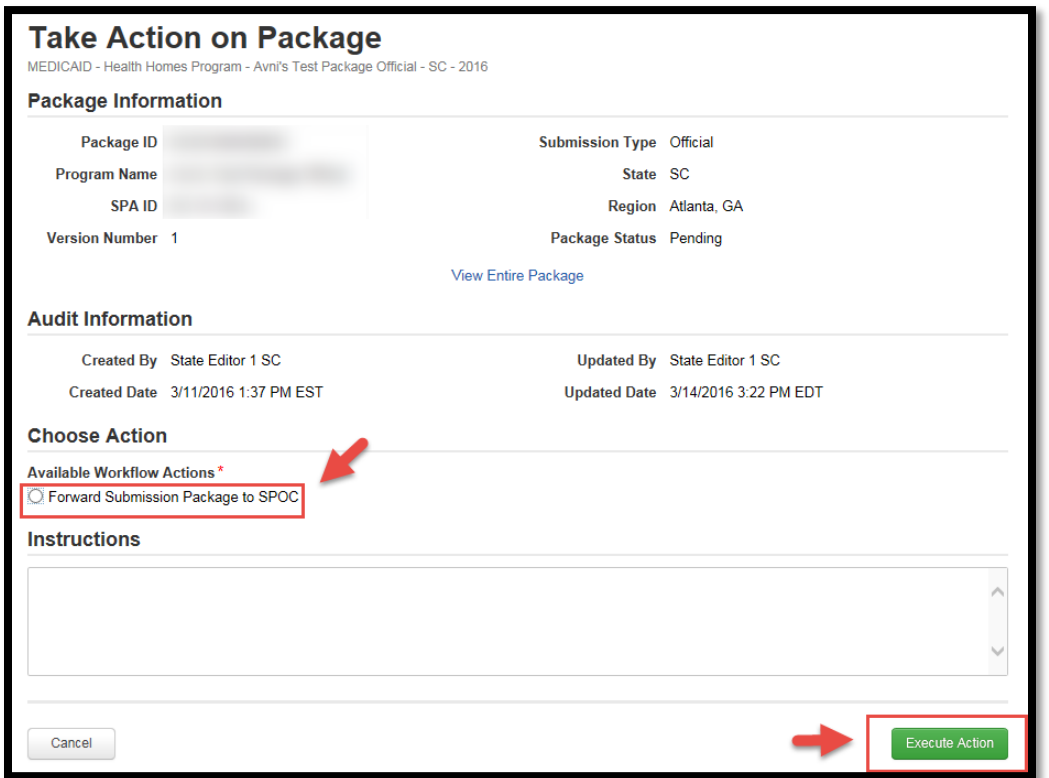

#### **2.23** Select "Yes".

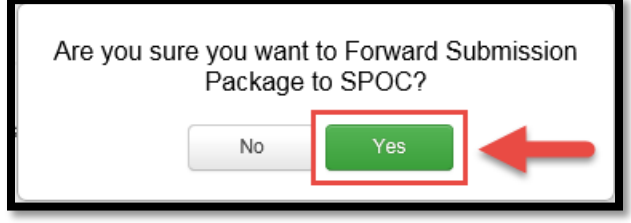

**2.24** The State Point of Contact and State Director will review the package and approve all migrated data. The State Point of Contact will submit the submission package to CMS. For more information on the steps taken by the State Point of Contact and State Director, please refer to the MACPro Health Homes State Plan Amendment Introductory State User Guide.

## <span id="page-15-0"></span>**Alternate Step 1: State Editor- Copy Data Manually From Migrated PDF**

- **A.1.1** State Editor logs into MACPro.
- **A.1.2** Select the "Actions" tab from the upper tool bar.

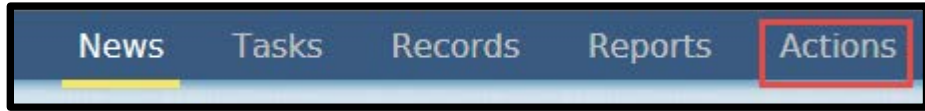

**A.1.3** Select "Create Submission Package.

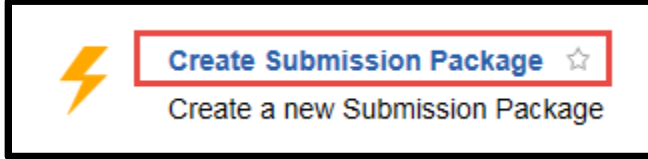

**A.1.4** Select "View All Responses" to expand the field in the Submission – Summary.

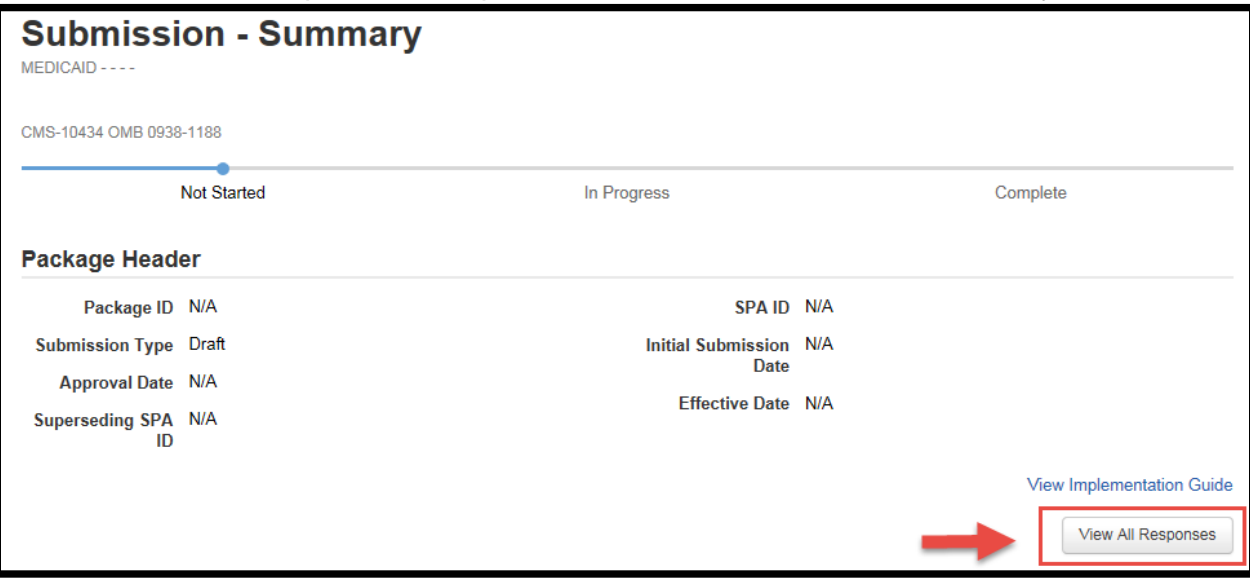

- **A.1.5** Fill out the information in the Submission Type, Key Contacts, SPA ID and Effective Date, Executive Summary, Dependency Description, Disaster-Related Submission, Federal Budget Impact and Statute/Regulation Citation and Governor's Office Review fields. Users may refer to the MACPro Health Homes State Plan Amendment Introductory State User Guide for further instructions on how to enter this data.
- **A.1.6** Select "Save Reviewable Unit" at the bottom of the page.

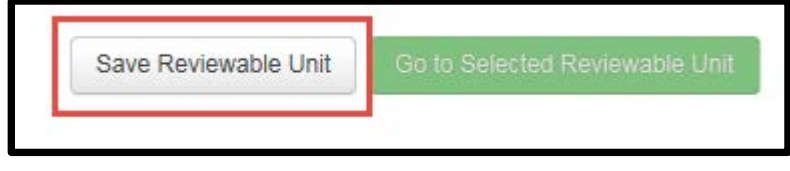

**A.1.7** If you chose "Official Submission Package" in the Submission Type field, you will receive a message asking if you want to change the submission type of this package. Select "Yes."

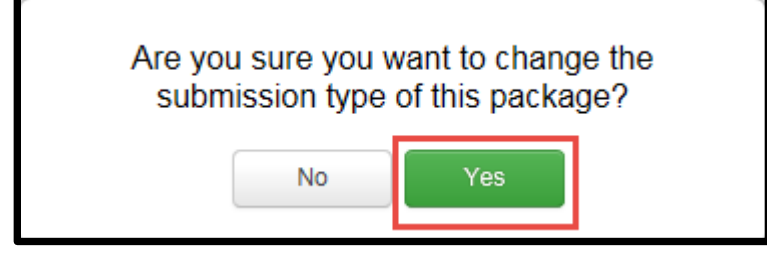

**A.1.8** Scroll to the bottom of the page. From the drop down box labeled "Navigate to Reviewable Unit," choose "Submission – Medicaid State Plan."

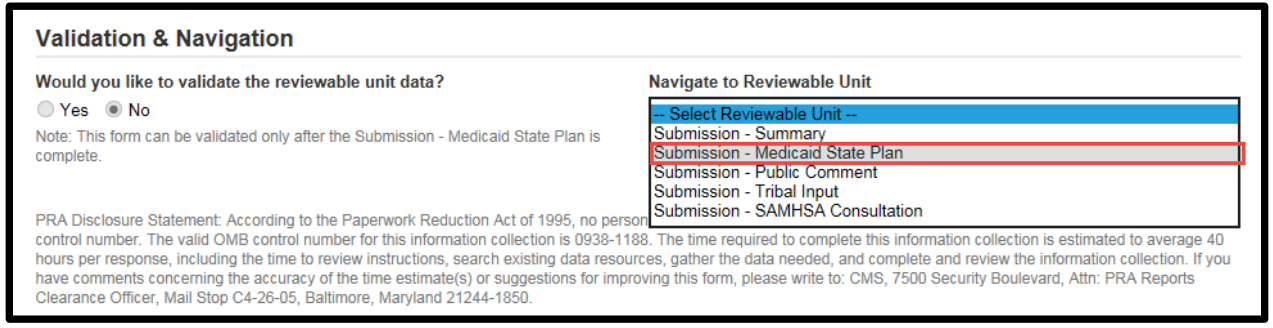

**A.1.9** Next, select "Go to Selected Reviewable Unit."

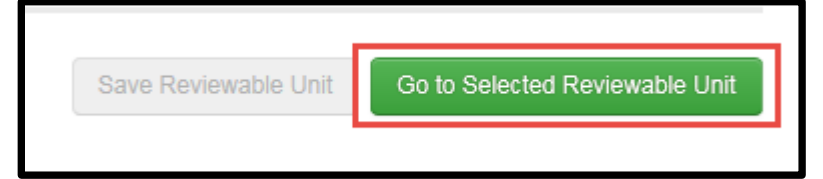

**A.1.10** In the Submission – Medicaid State Plan section, select the radio button next to "Create new Health Homes program."

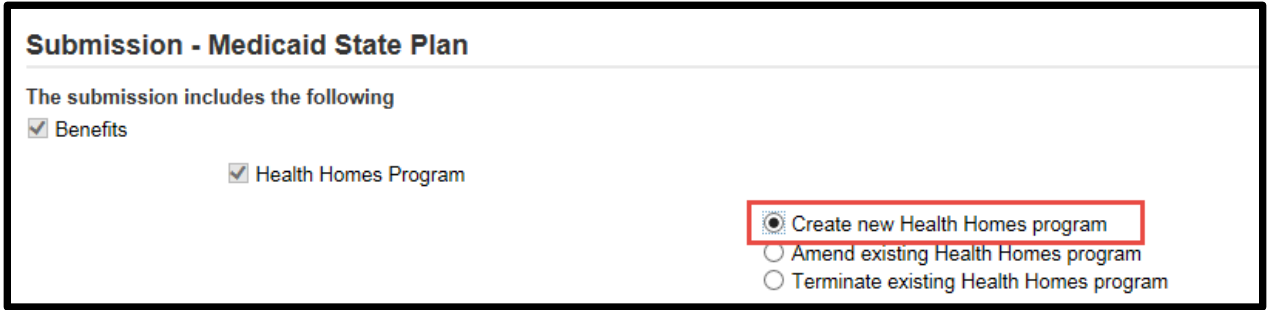

**A.1.11** This field is dynamic and will prompt you to choose to copy from an existing Health Homes program or to create a new program from a blank form. You will select the radio button next to "Create new program from blank form."

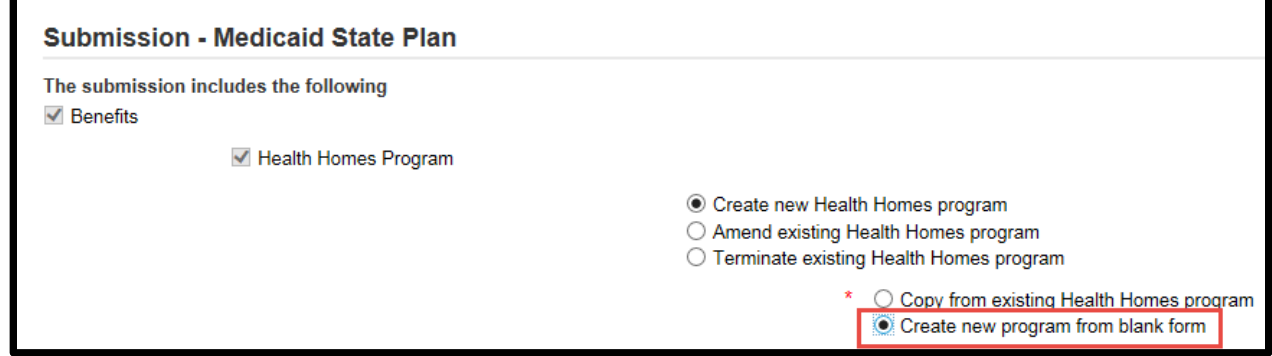

**A.1.12** Enter the Name of the Health Homes Program in the text box labeled "Name of Health Homes Program."

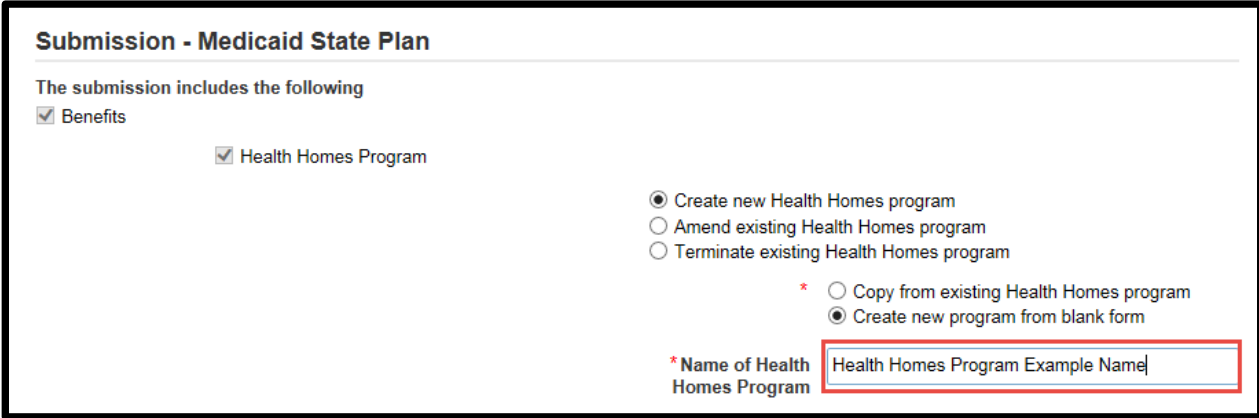

**A.1.13** Select "Save Reviewable Unit."

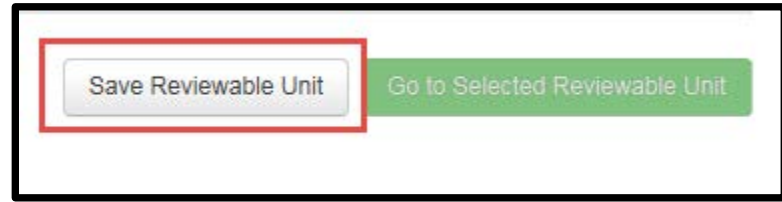

**A.1.14** You will notice now that the drop down box labeled "Navigate to Reviewable Unit" has been populated with the Health Homes Reviewable Units. You must enter data and validate each Submission Reviewable Unit and Health Homes Reviewable Unit.

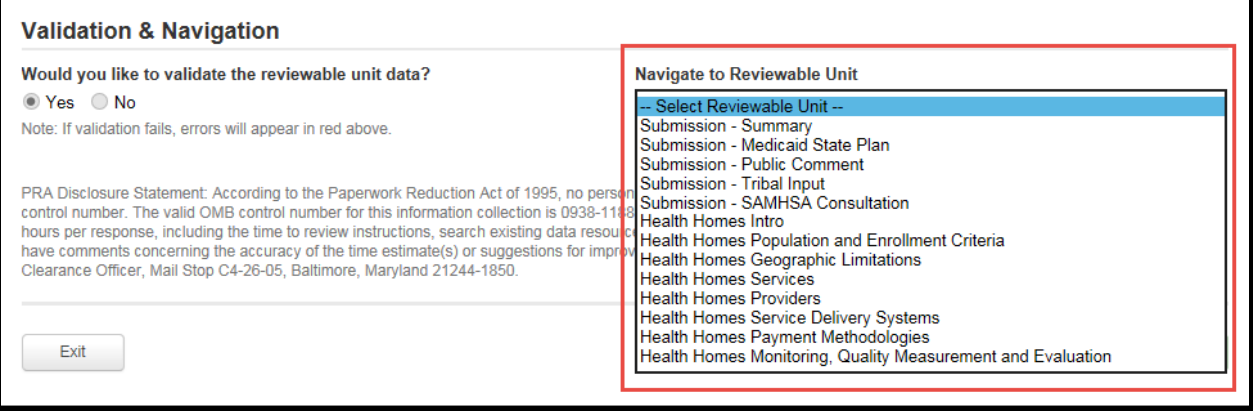

**A.1.15** Navigate to one of the Health Homes Reviewable Units by selecting it from the drop down list of Reviewable Units. For this example, we have chosen "Health Homes Population and Enrollment Criteria."

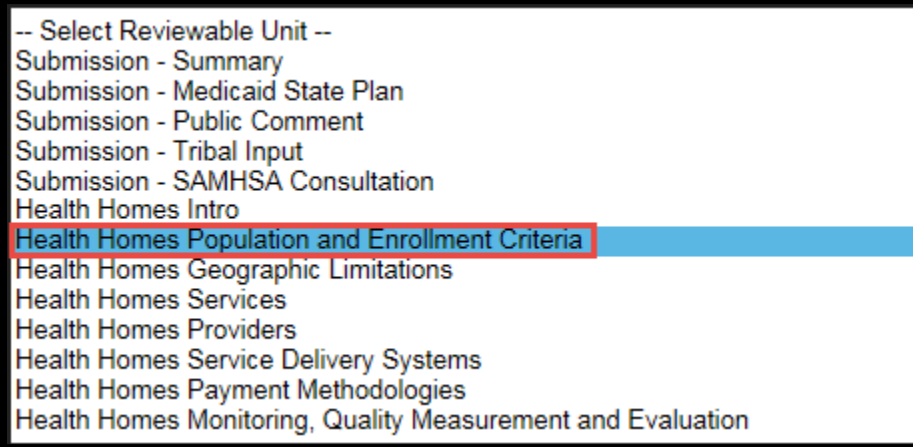

**A.1.16** In the bottom right hand corner, select "Go to Selected Reviewable Unit."

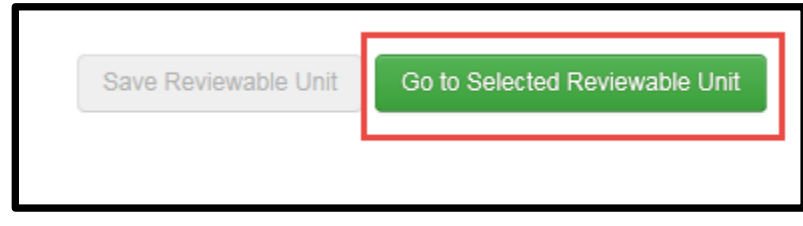

**A.1.17** Expand the fields by selecting "View All Responses."

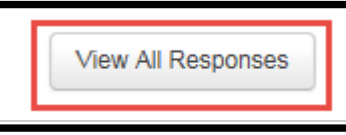

**A.1.18** The State Editor will use the information in the migrated PDF to populate the fields in MACPro. The images below show the data from the Enrollment of Participants section of the approved SPA in MMDL and the data entered manually into the corresponding field in MACPro.

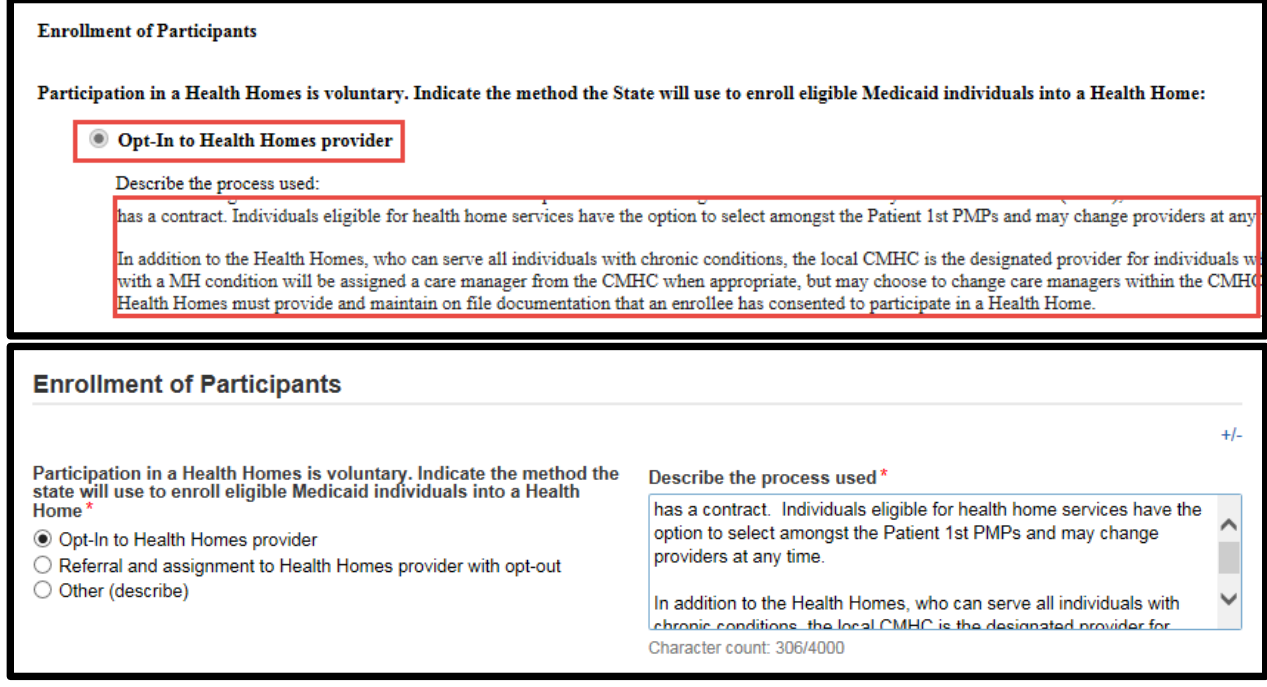

**A.1.19** The State Editor may enter new amendments to the data while copying the data from the migrated SPA.

**A.1.20** To answer the question "Would you like to validate the reviewable unit data," select the radio button next to "Yes." If any validation errors occur, they will appear in red. All validation errors must be corrected before the Reviewable Unit can be validated.

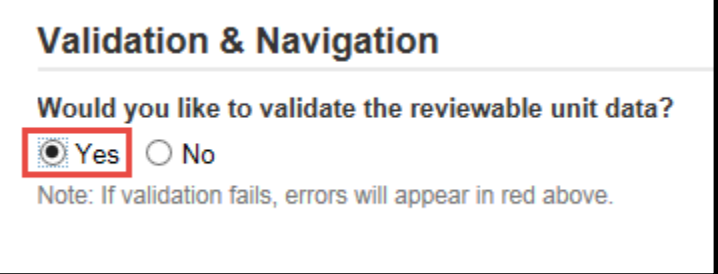

**A.1.21** Then, select "Save Reviewable Unit" in the bottom right of the screen to ensure that edits are saved.

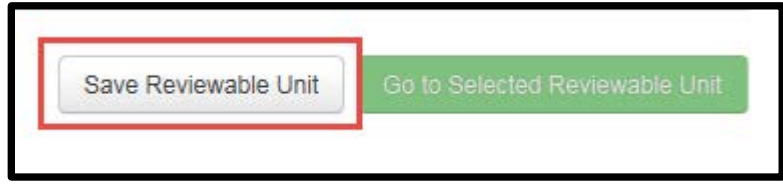

- **A.1.22** The State Editor will repeat the process of copying the migrated data from the approved SPA in MMDL into MACPro for each Reviewable Unit.
- **A.1.23** After all the last Reviewable Unit has been validated, select Exit in the bottom left of the page.

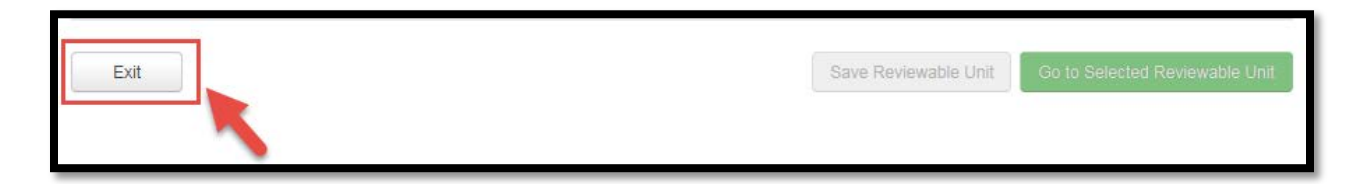

**A.1.24** Once you select "Exit" as shown in Step A.1.23, you will be redirected to the "Related Actions" screen under the "Records" tab. Select "Forward Package to State POC for Review". *If you had navigated away from your package rather than selecting "Exit" and have just logged back into MACPro, go to the "Records" tab, then click "Submissions Packages" for your state, and then your submission package. Next, select "Related Actions" from the left panel. Proceed to forward the package to the State Point of Contact.*

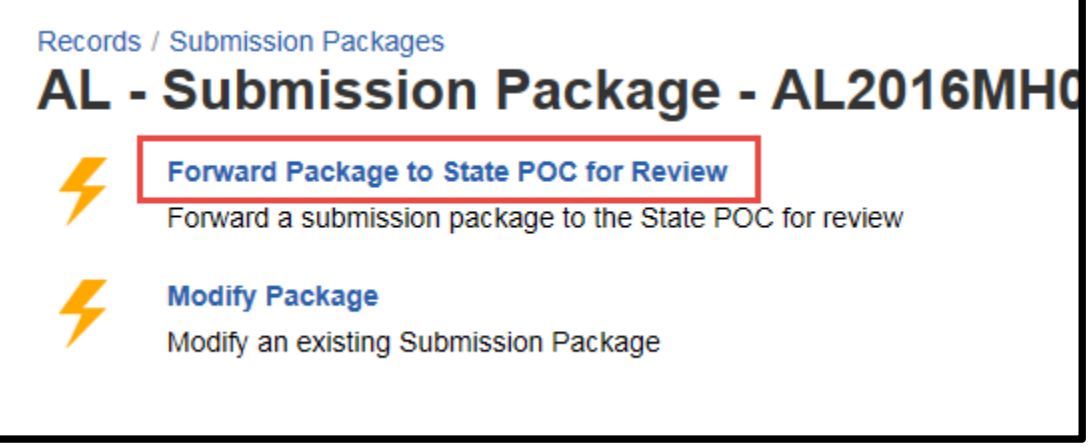

**A.1.25** On the next page, select workflow action "Forward Submission Package to SPOC" and then select the green "Execute Action" button. The instructions box is optional.

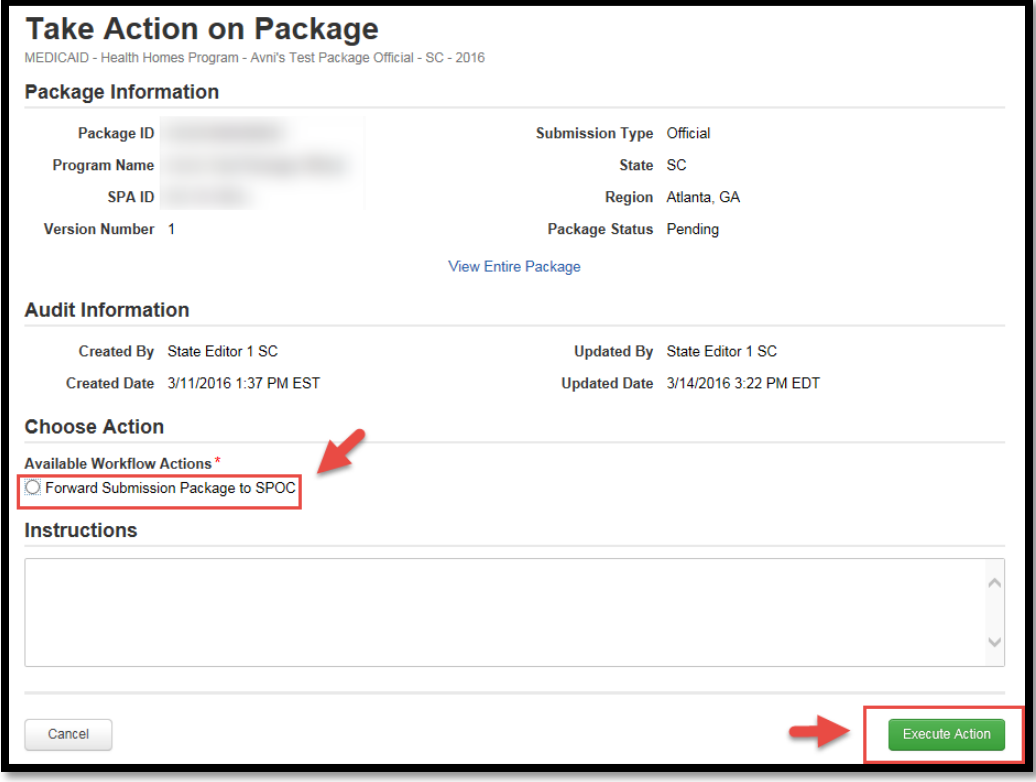

**A.1.26** Select "Yes".

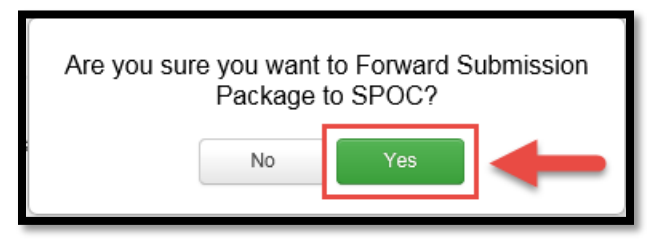

<span id="page-22-0"></span>**A.1.27** The State Point of Contact and State Director will review the package and approve all migrated data. The State Point of Contact will submit the submission package to CMS. For more information on the steps taken by the State Point of Contact and State Director, please refer to the MACPro Health Homes State Plan Amendment Introductory State User Guide.

## **Additional Actions**

### <span id="page-23-0"></span>**Printing a Submission Package**

**1.** Select "Records" from the upper tool bar.

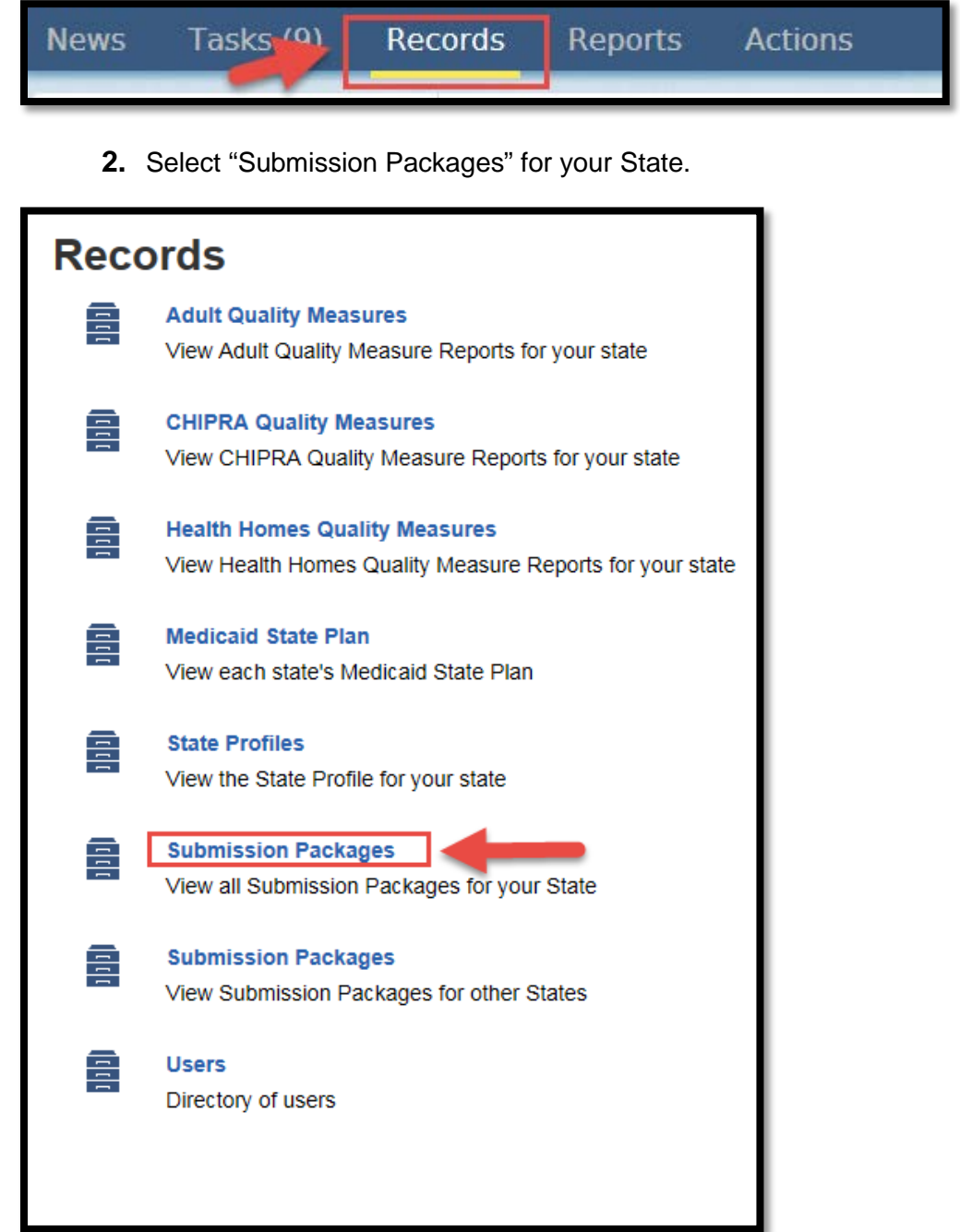

**3.** Select the appropriate submission package.

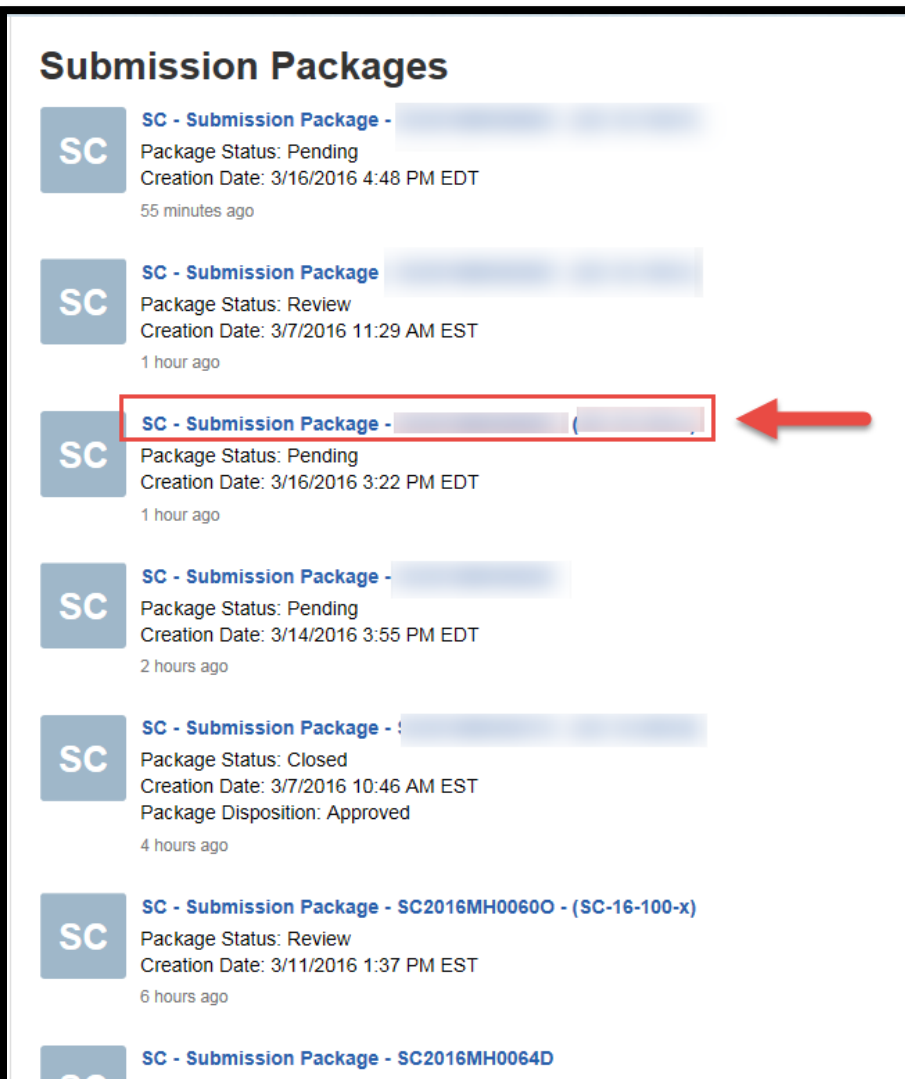

**4.** Choose "Reviewable Units" from the left panel.

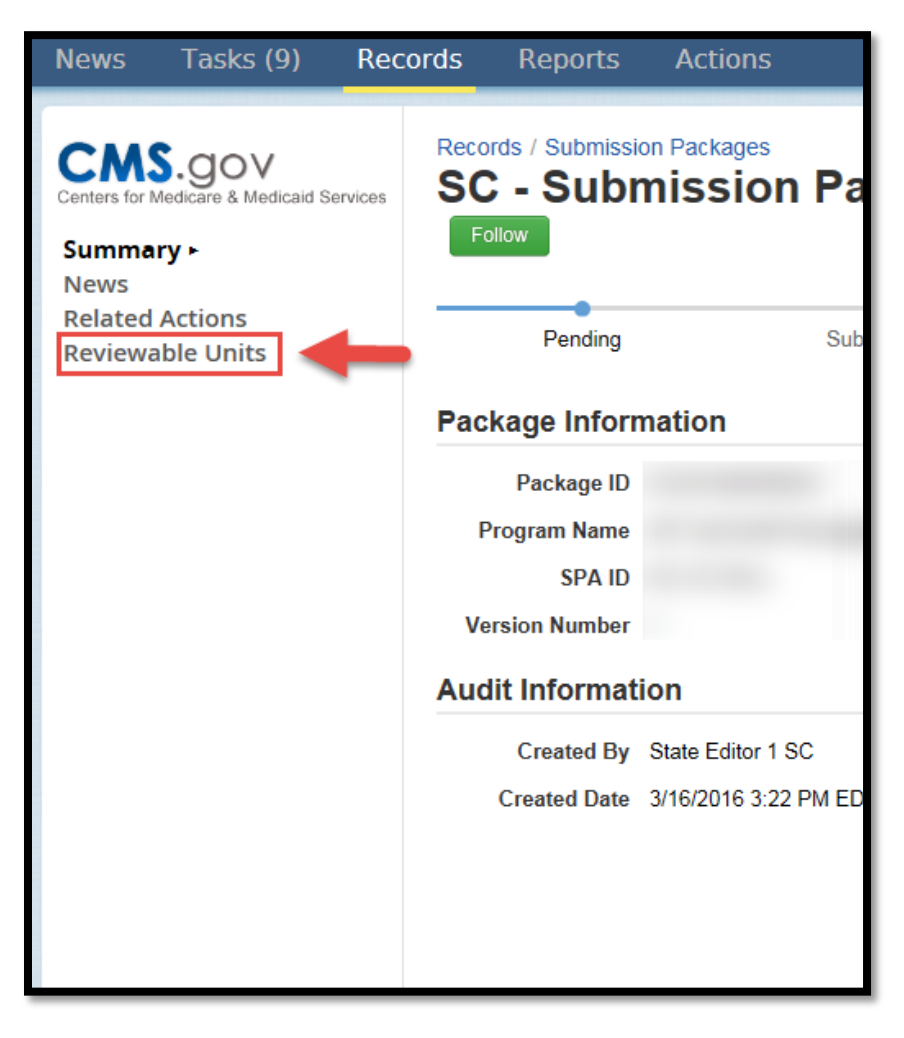

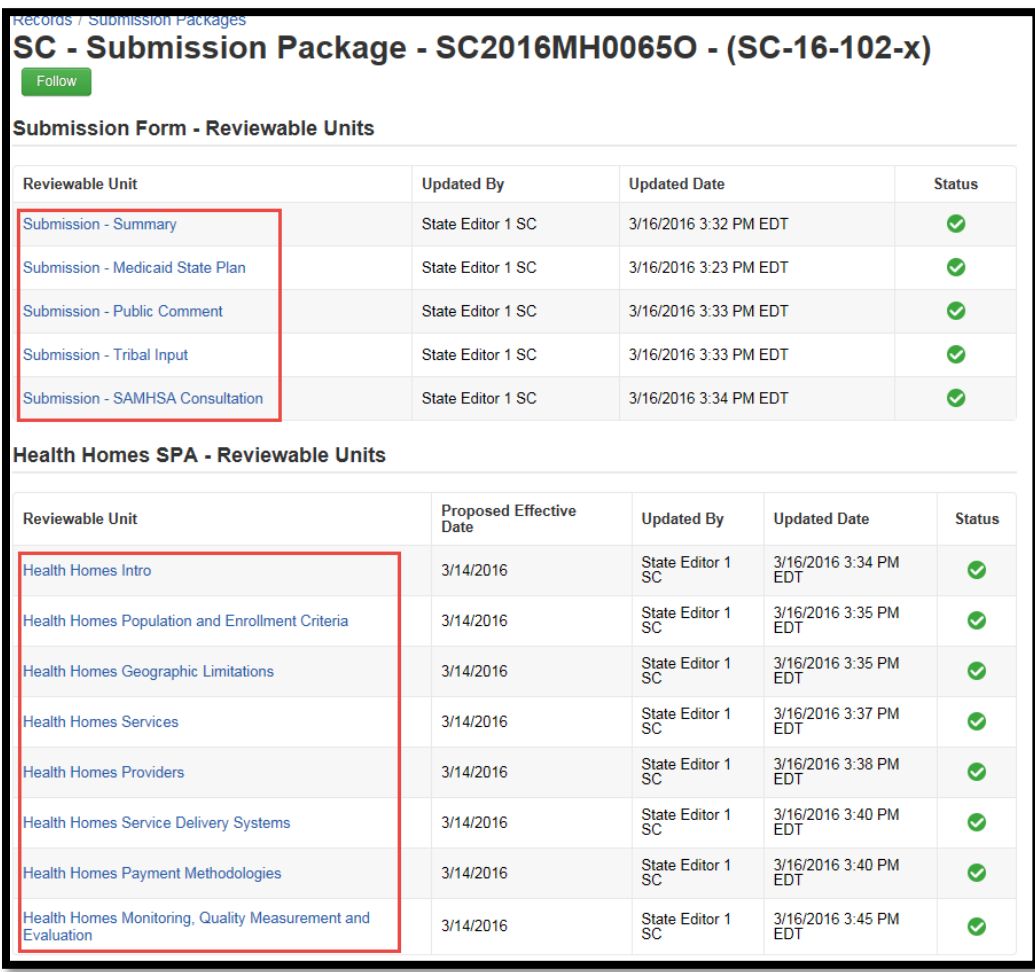

**5.** Click on a Reviewable Unit link.

**6.** Either select "View All Responses" or select each +/- button to expand each section depending on which option is available.

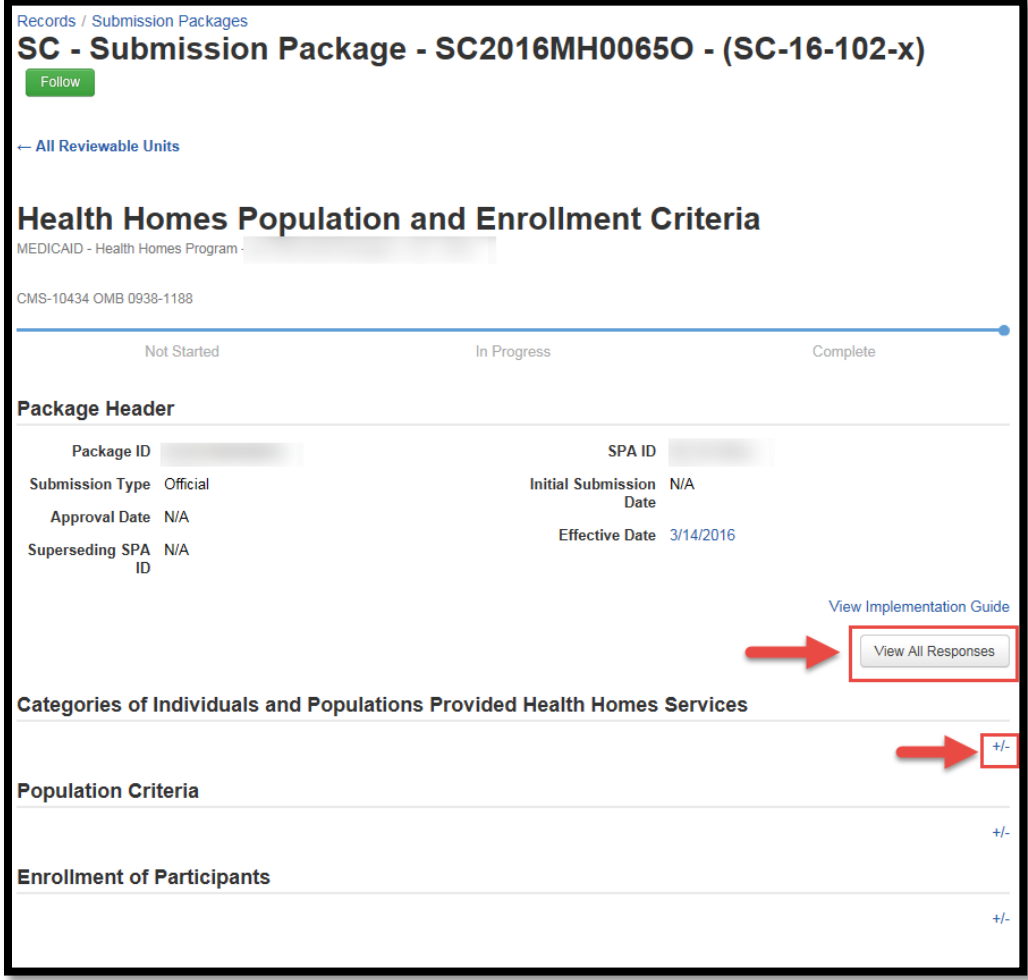

**7.** Select "File", scroll down and then select "Print". You may also use the keyboard shortcut Ctrl+P. This will print the Reviewable Unit data to the printer of your choice.

<span id="page-28-0"></span>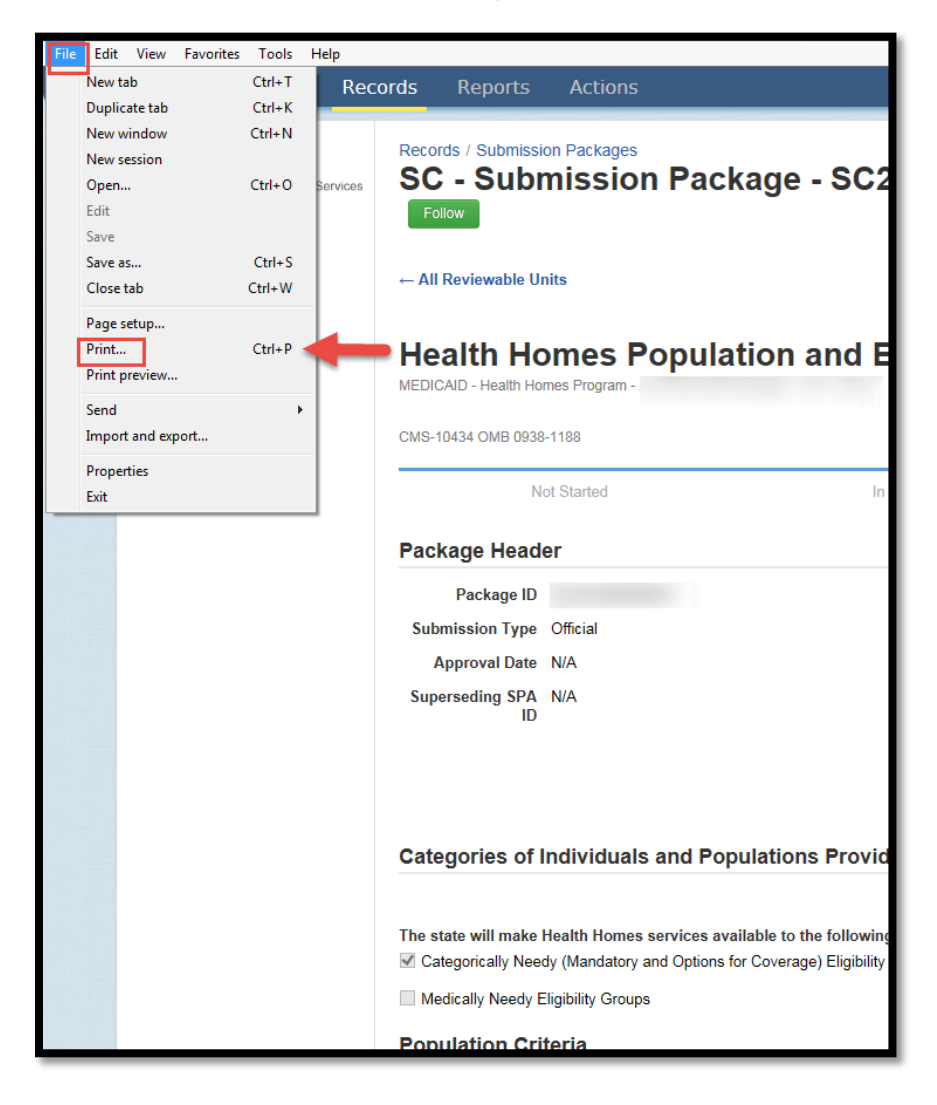

#### **Allow CMS to View Migrated SPA from MMDL**

- **1.** Log in as the State Point of Contact.
- **2.** Select "Records" from the upper tool bar.

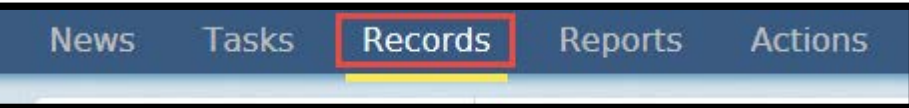

**3.** Select "Submission Packages-View all Submission Packages for your State."

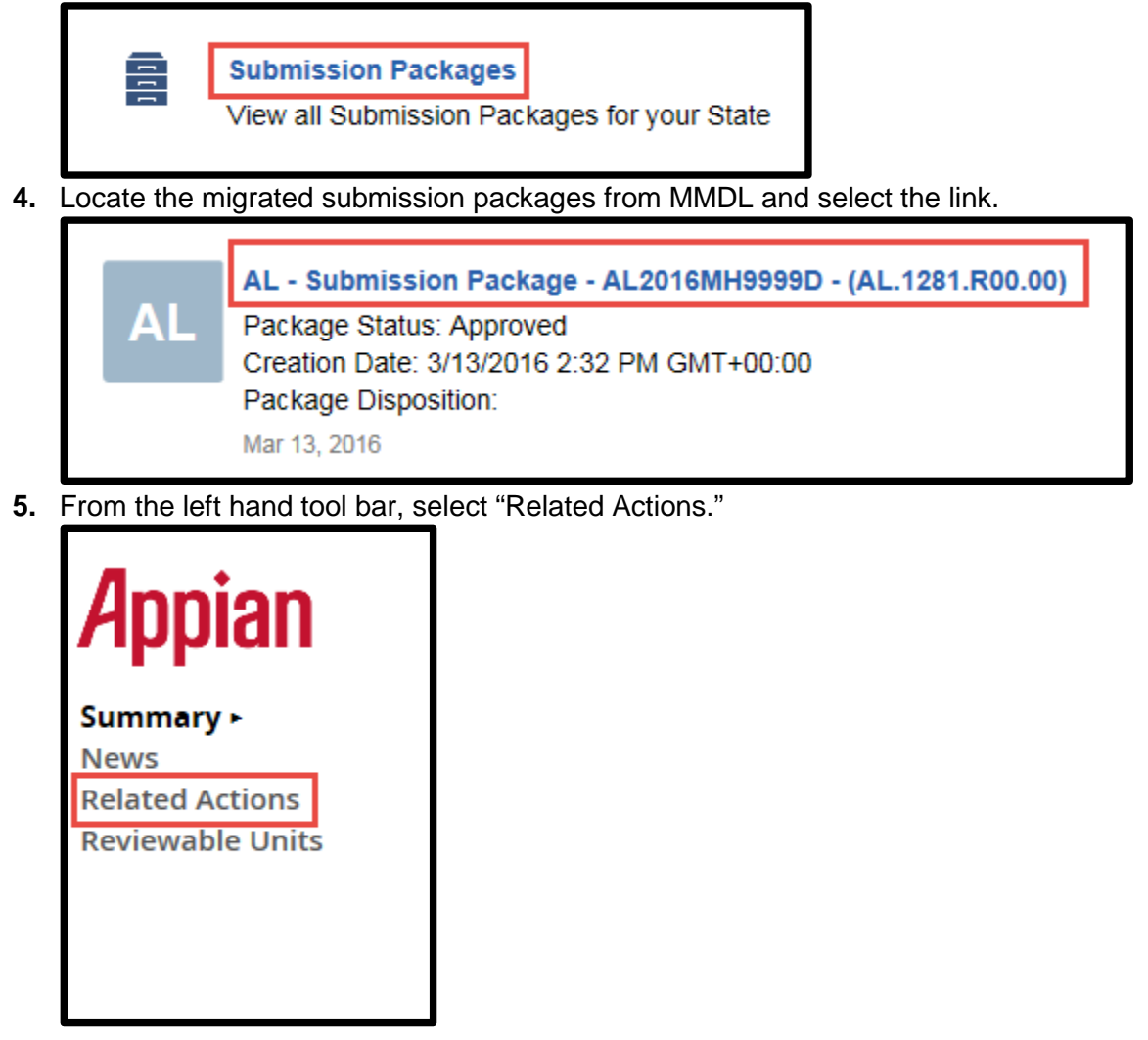

**6.** Select the option to "Allow CMS to View Screen."

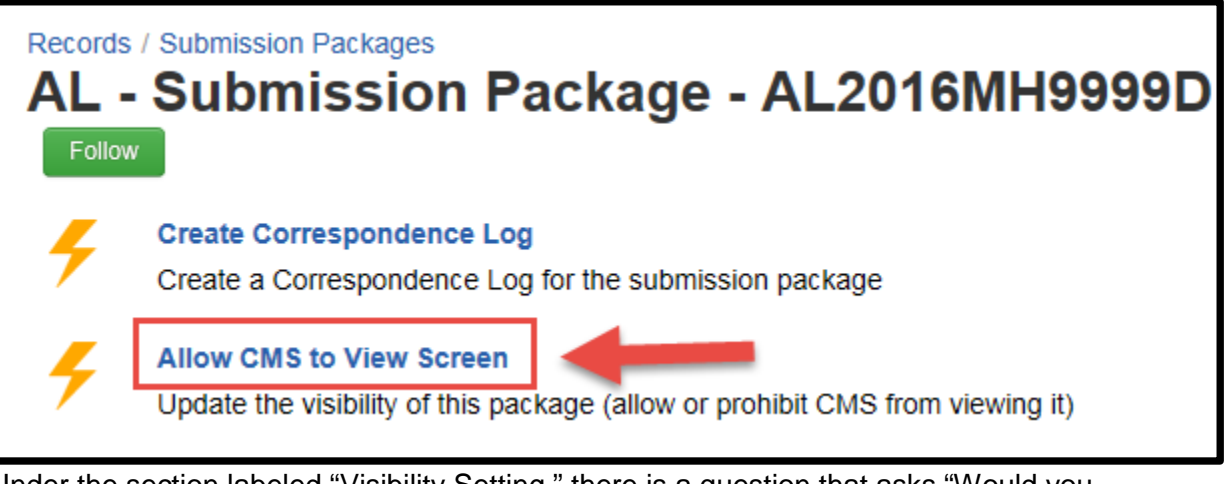

**7.** Under the section labeled "Visibility Setting," there is a question that asks "Would you like to allow CMS to view the screen?" Select the radio button next to "Yes."

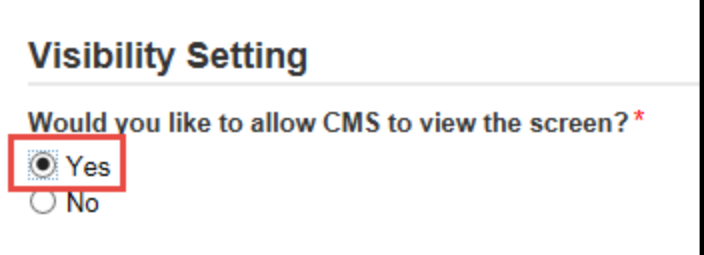

**8.** In the bottom right of the page, select the green button labeled "Update Visibility." CMS will now be able to view the submission package.

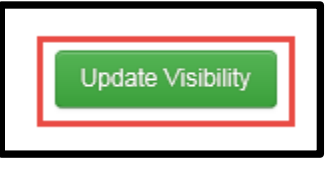

#### <span id="page-30-0"></span>**Locating the Migrated SPA as a State User**

- **1.** Log in to MACPro.
- **2.** Select "Records" from the upper tool bar.

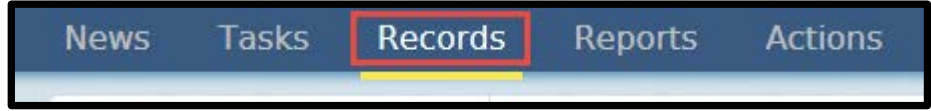

**3.** Select "Submission Packages-View all Submission Packages for your State."

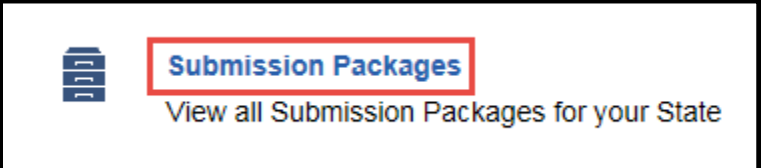

**4.** Locate the migrated submission package from MMDL and select the link.

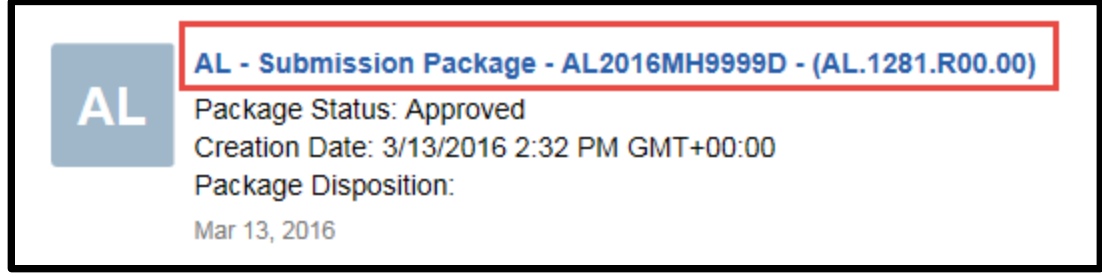

#### <span id="page-31-0"></span>**Locating the Migrated SPA as a CMS User**

In order for CMS to view the migrated SPA from MMDL, the State Point of Contact needs to allow CMS to view the submission package. He/she may follow the instructions to [Allow CMS to](#page-28-0)  [View Migrated SPA from MMDL.](#page-28-0) After the visibility has been updated, CMS users may follow the directions below to locate the migrated SPA.

- **1.** Log in to MACPro.
- **2.** Select "Records" from the upper tool bar.

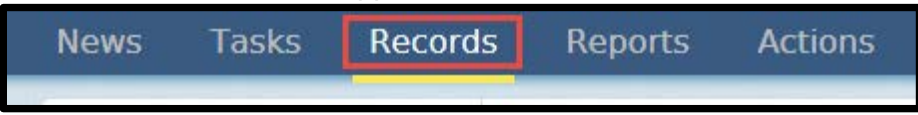

**3.** Select "Submission Packages-View Submission Packages for your associated states that the State has indicated can be viewed by CMS."

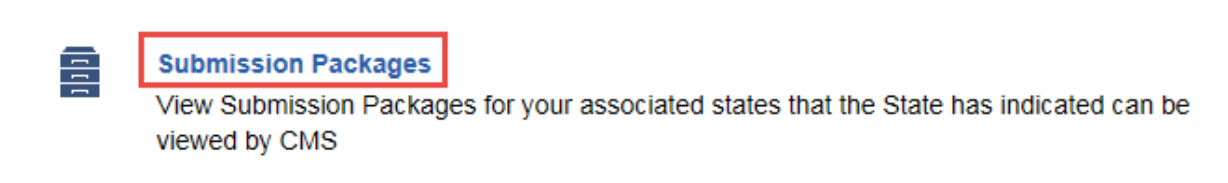

**4.** Locate the migrated submission package from MMDL and select the link.

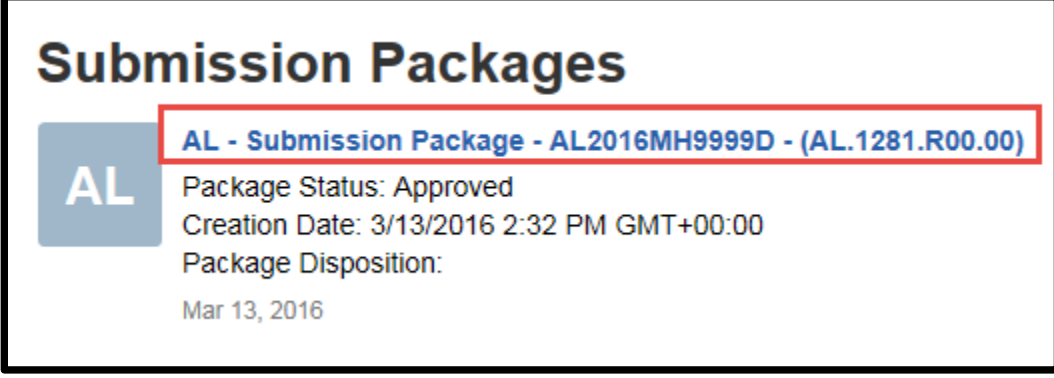

#### <span id="page-32-0"></span>**Browser Information for MACPro**

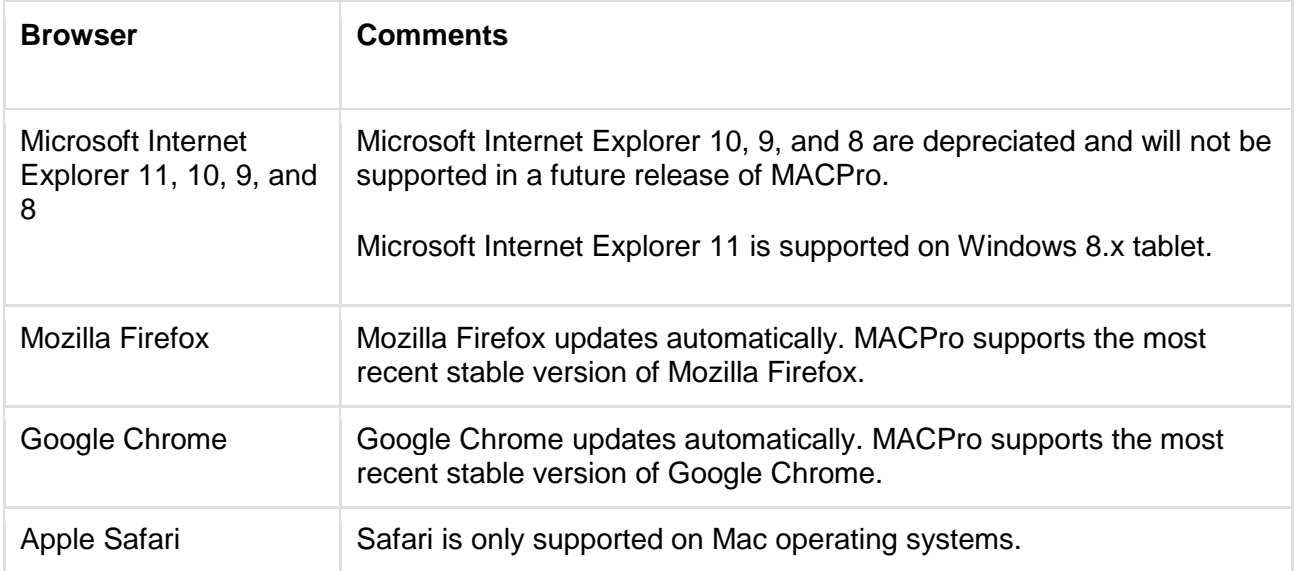